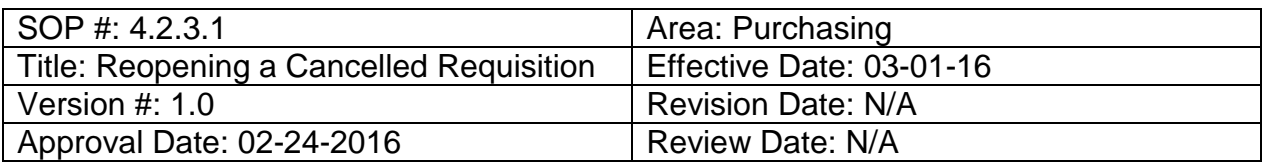

## **Title: Reopening a Cancelled Requisition**

Once a requisition has been cancelled, in order to reopen it, users must complete the process of reopening a requisition.

To reopen a requisition:

- 1. Enter **EUID** and **Password**.
- 2. Click **Sign In**.

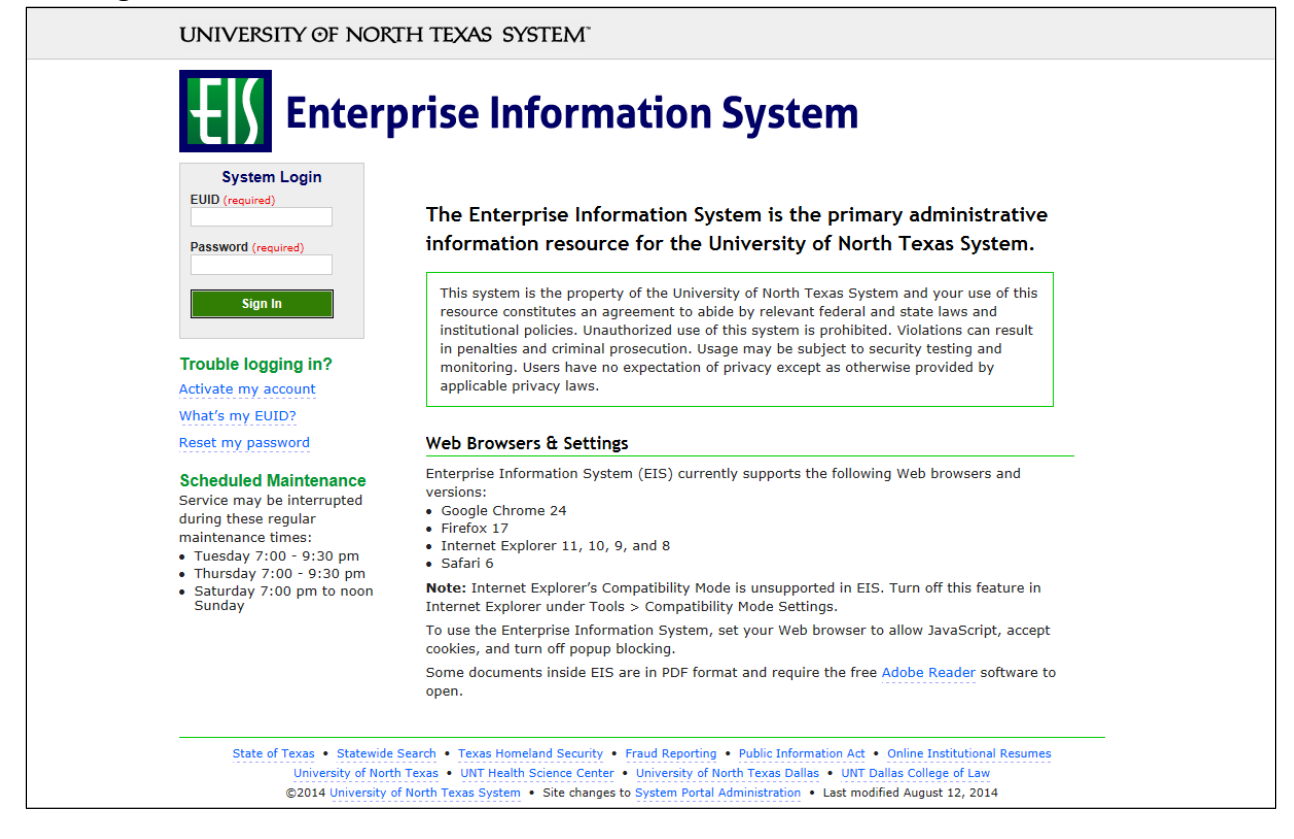

# 3. Click **Main Menu.**<br>
Favorites **Your Main Menu**

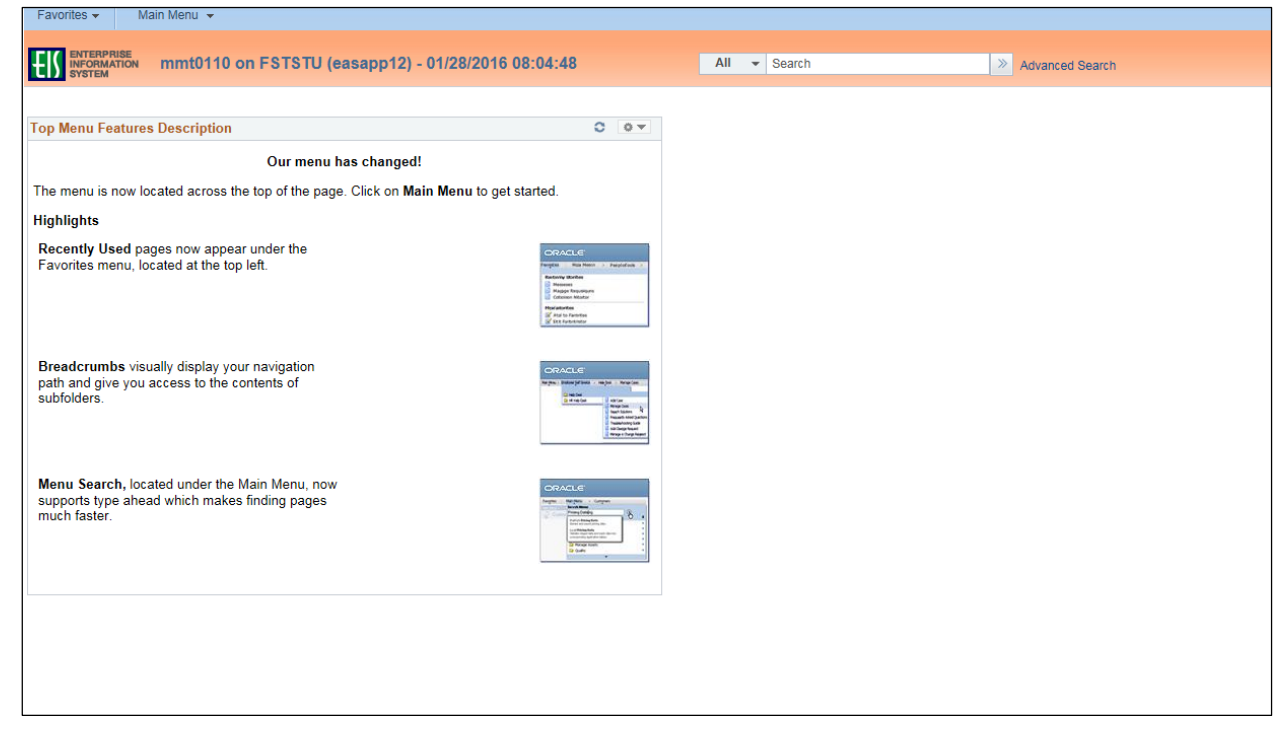

4. Navigate to **Manage Requisitions** by clicking on Employee Self-Service>Procurement> Manage Requisitions.

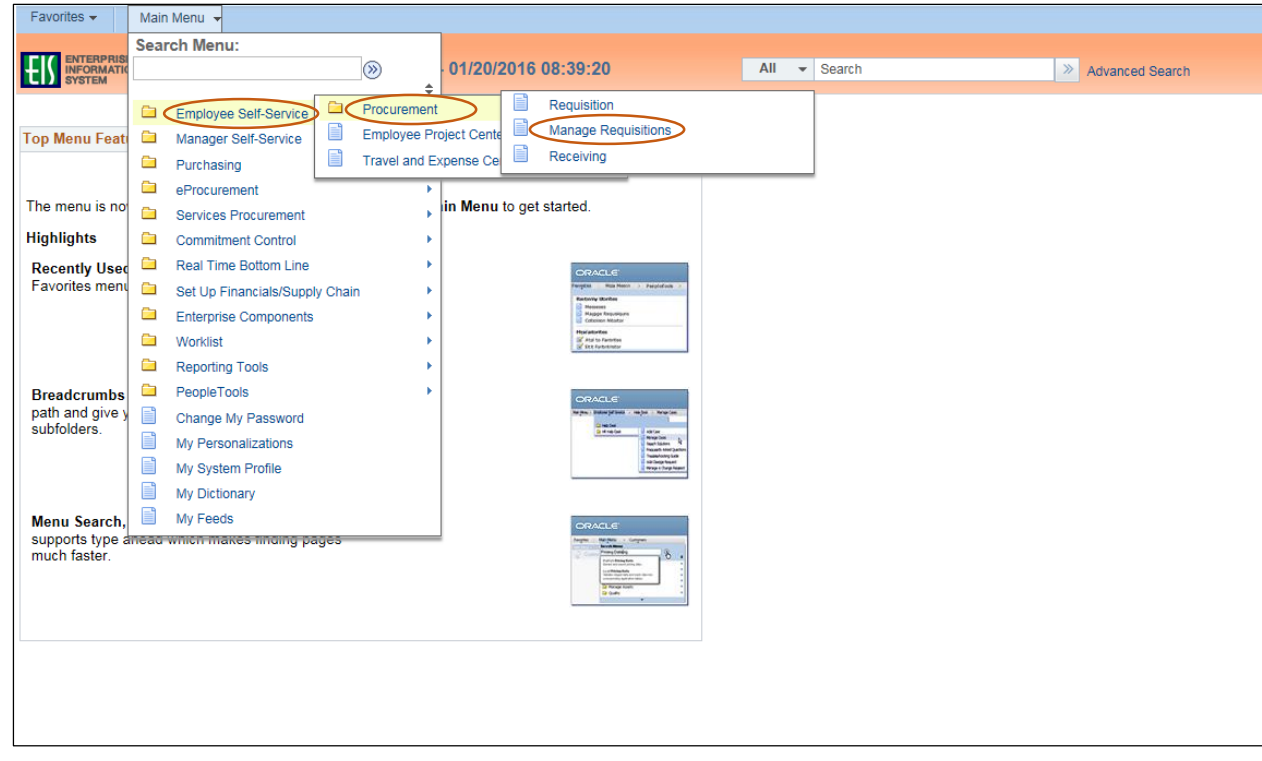

- 5. Verify that the information in the **Business Unit** and **Requester** fields is correct.
- 6. Enter the appropriate search date range into the **Date From** and **Date To** fields. **Note:** Leave the **Date From** and/or **Date To** fields blank to expand your search.
- 7. Click **Search**.

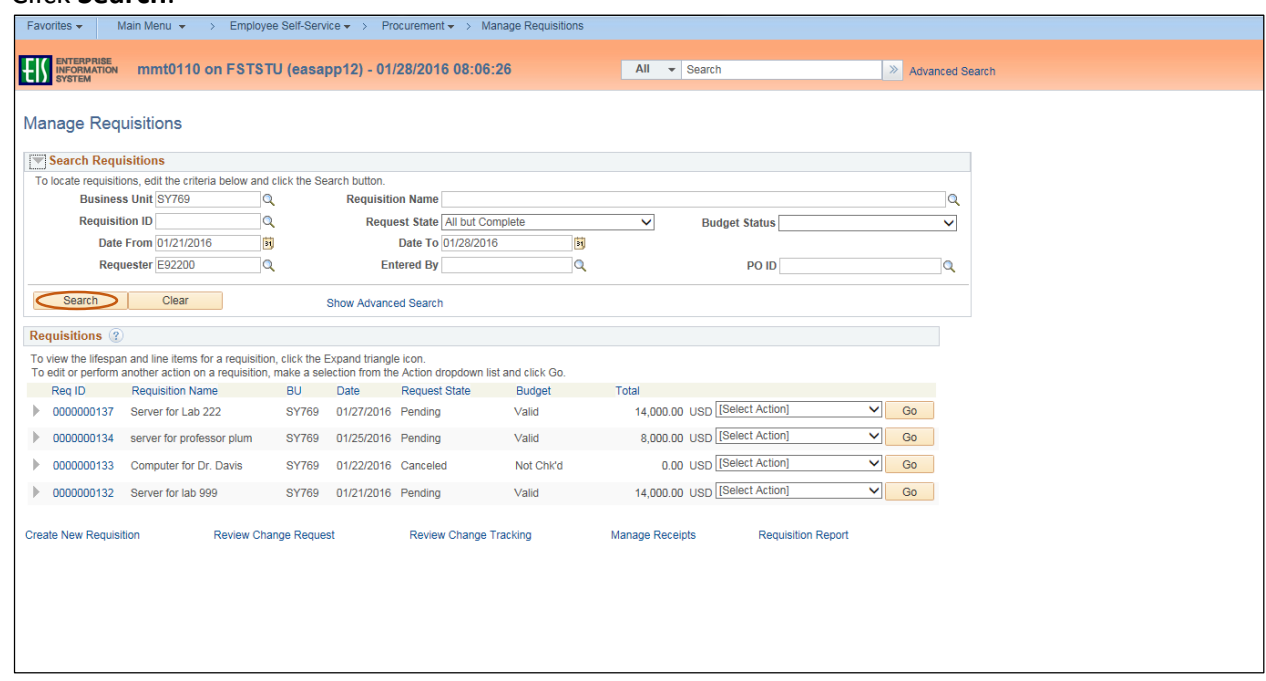

- 8. Review the list of requisitions to locate the appropriate record.
- 9. Select **Undo-Cancel** from the requisition's associated dropdown menu.

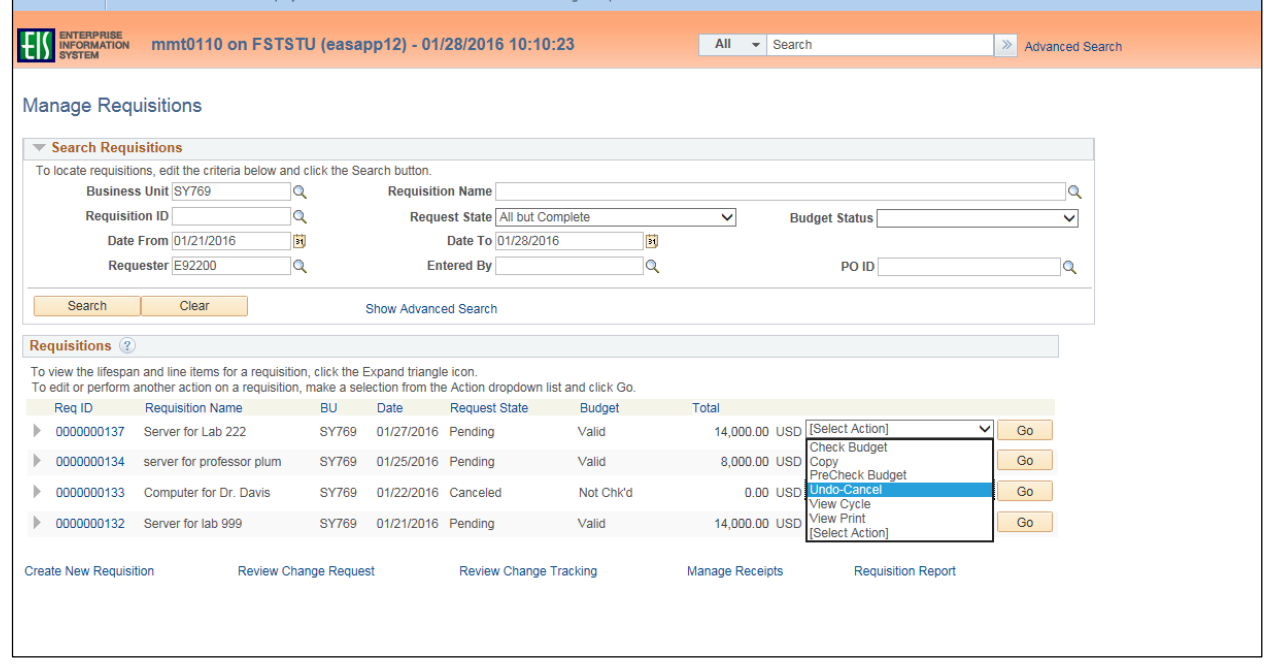

## 10. Click **Go**.

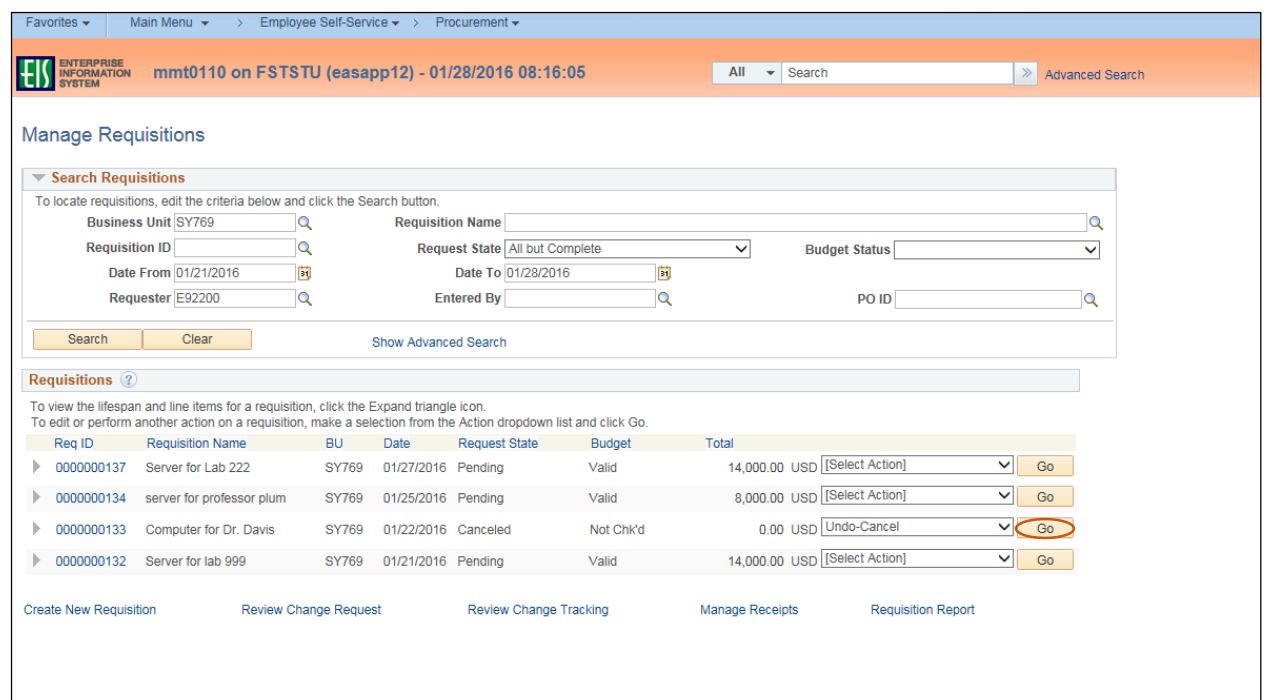

## 11. Click **Reopen Requisition**.

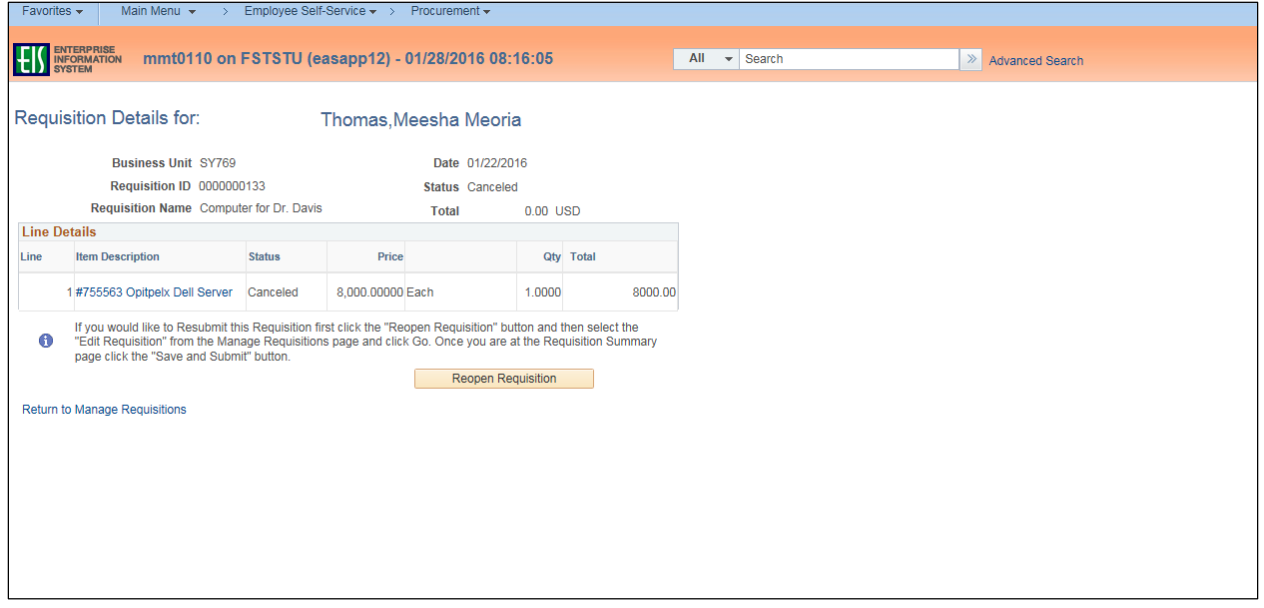

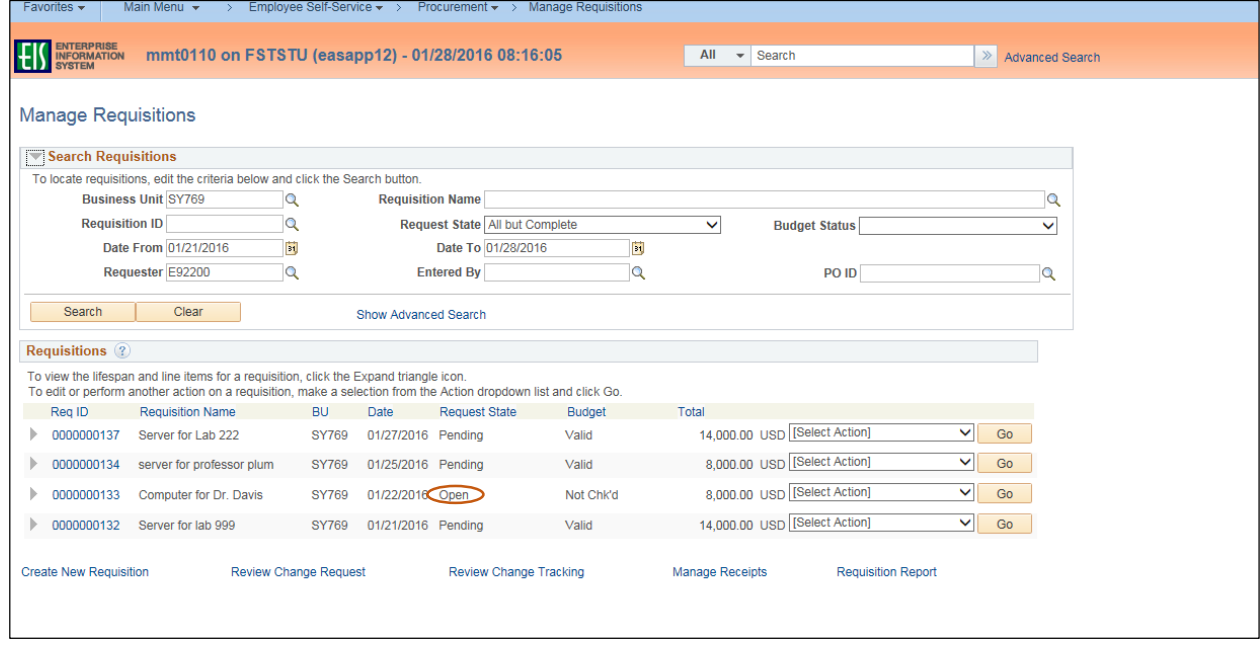

## **Note:** The system displays the **Request State** as "Open."

12. Select **Edit** from the newly opened requisition's associated dropdown menu.

#### 13. Click **Go**.

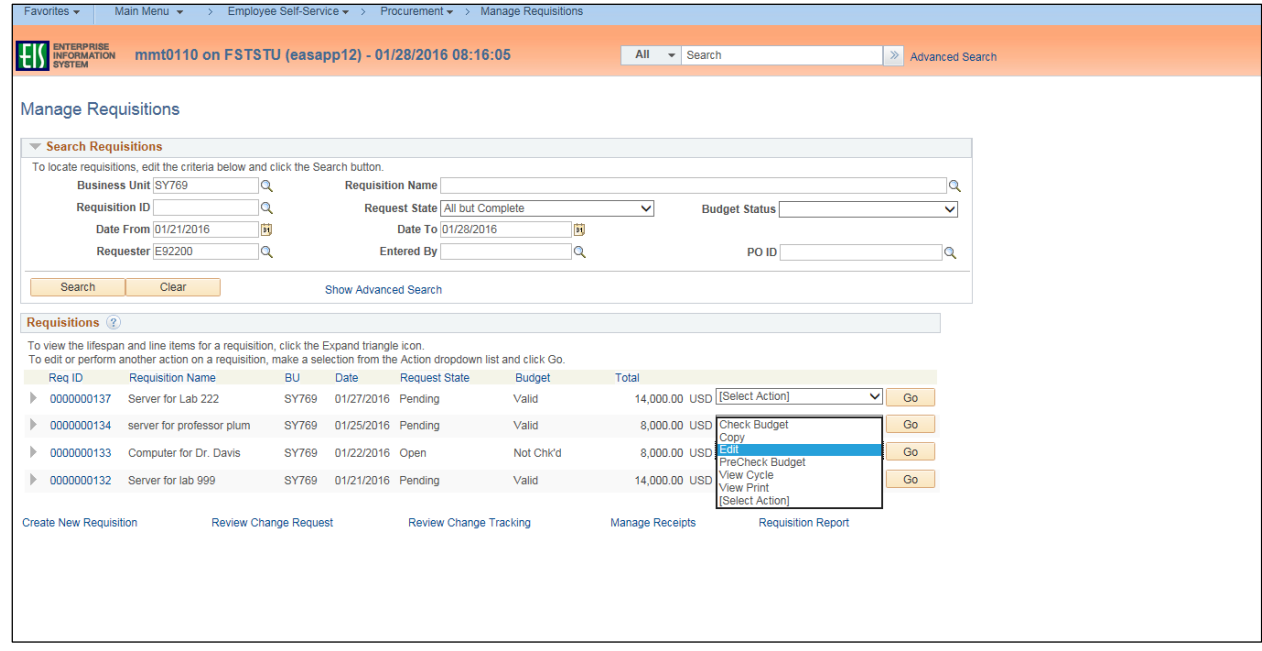

#### 14. Click **OK**.

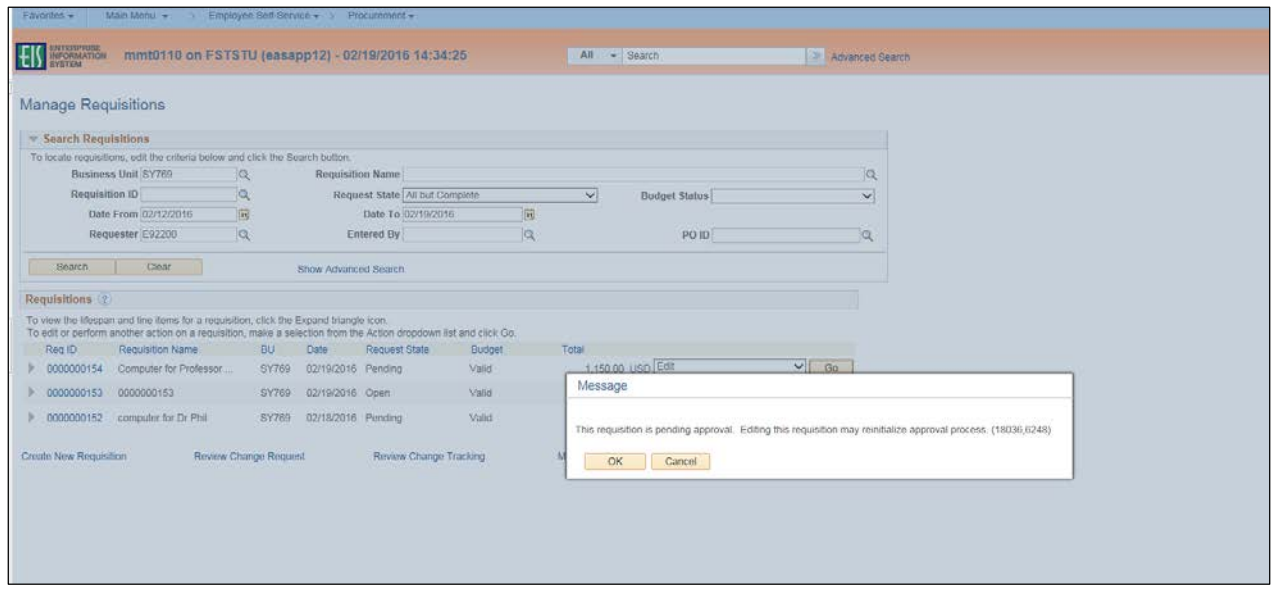

- 15. Change **Ship To**, **Due Date**, or **Quantity** fields as appropriate.
- 16. Click the item name under the **Description** category.

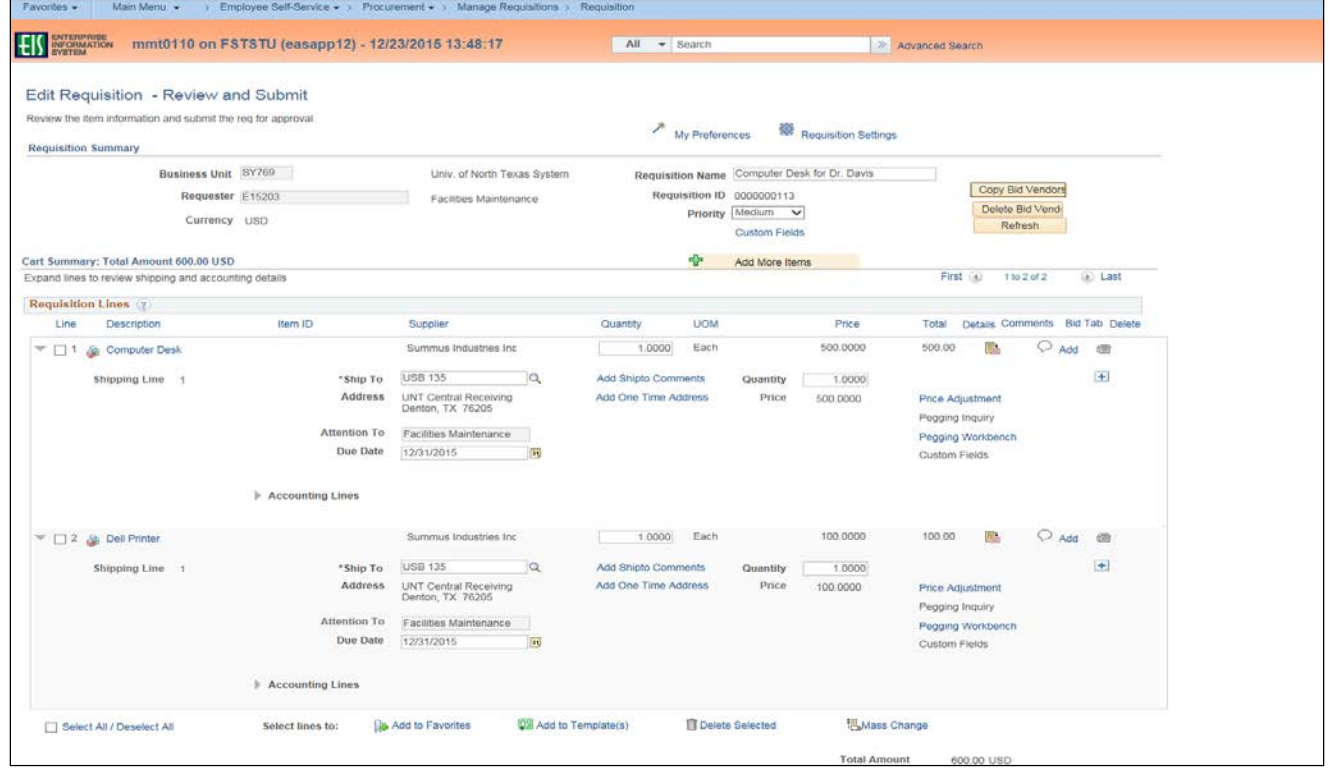

## 17. Change information in fields as needed.

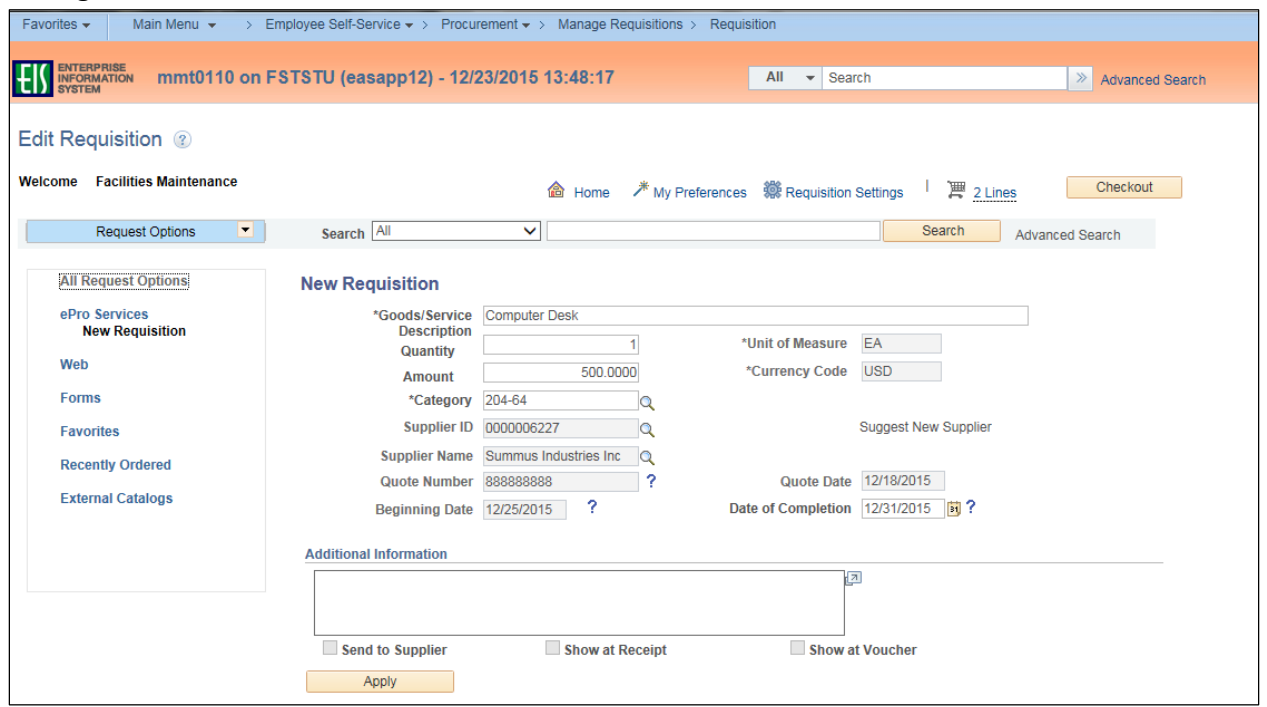

## 18. Click **Apply**.

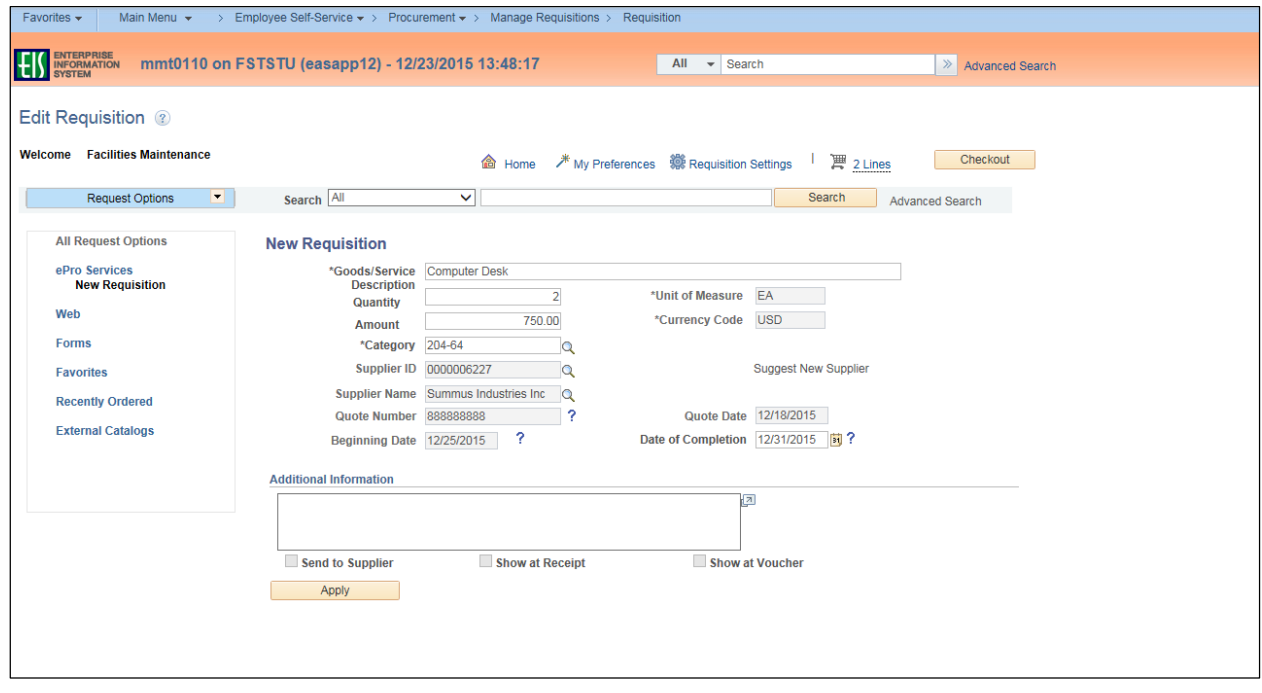

## 19. Click **Save & submit**.

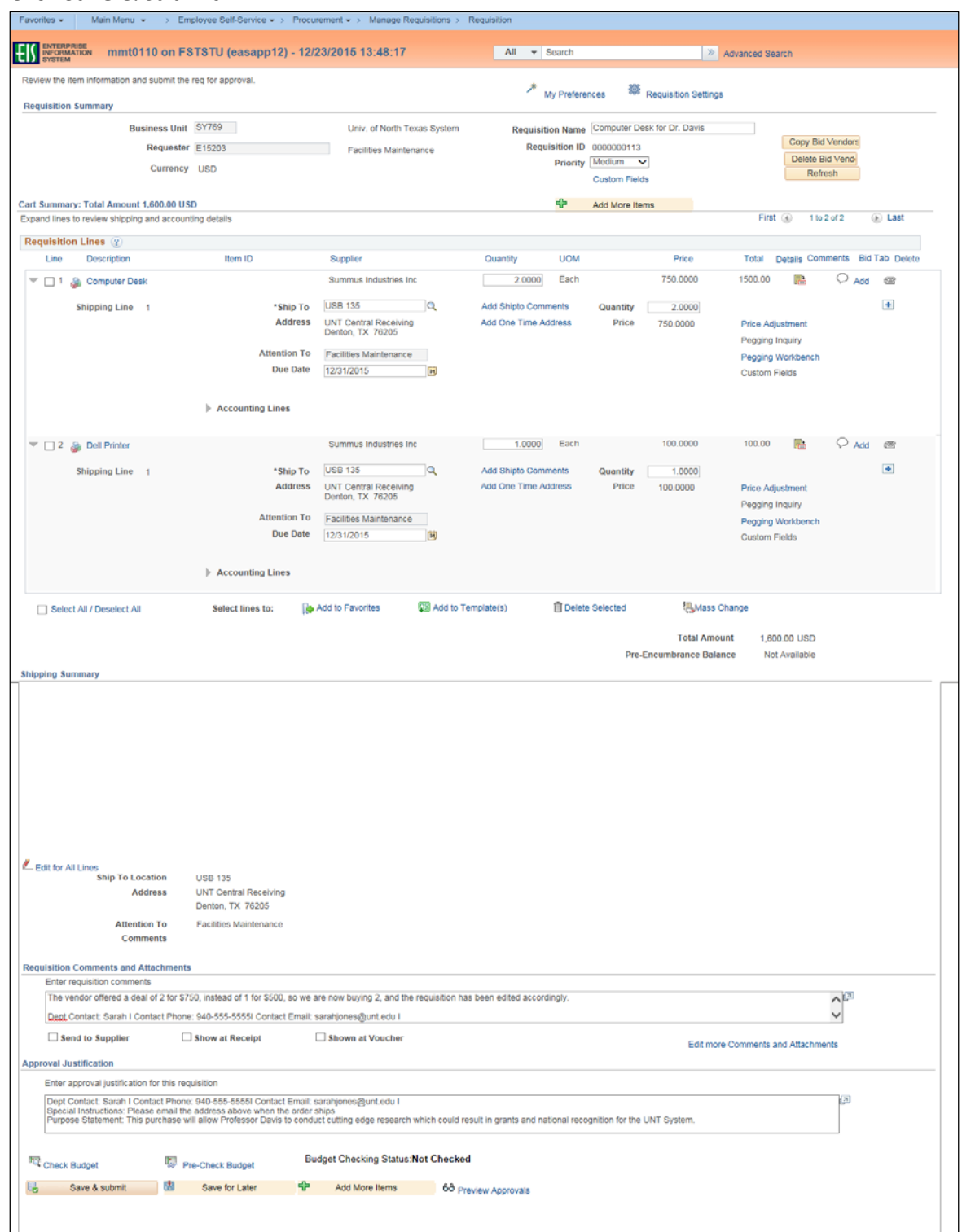

#### **Note:** The **Confirmation** screen will open.

The edited requisition will be re-routed through the normal approval process. When a requisition has been changed, the system displays the **Change Request/Line Approval Summary** area, which provides details about the changes that have been made to the requisition.

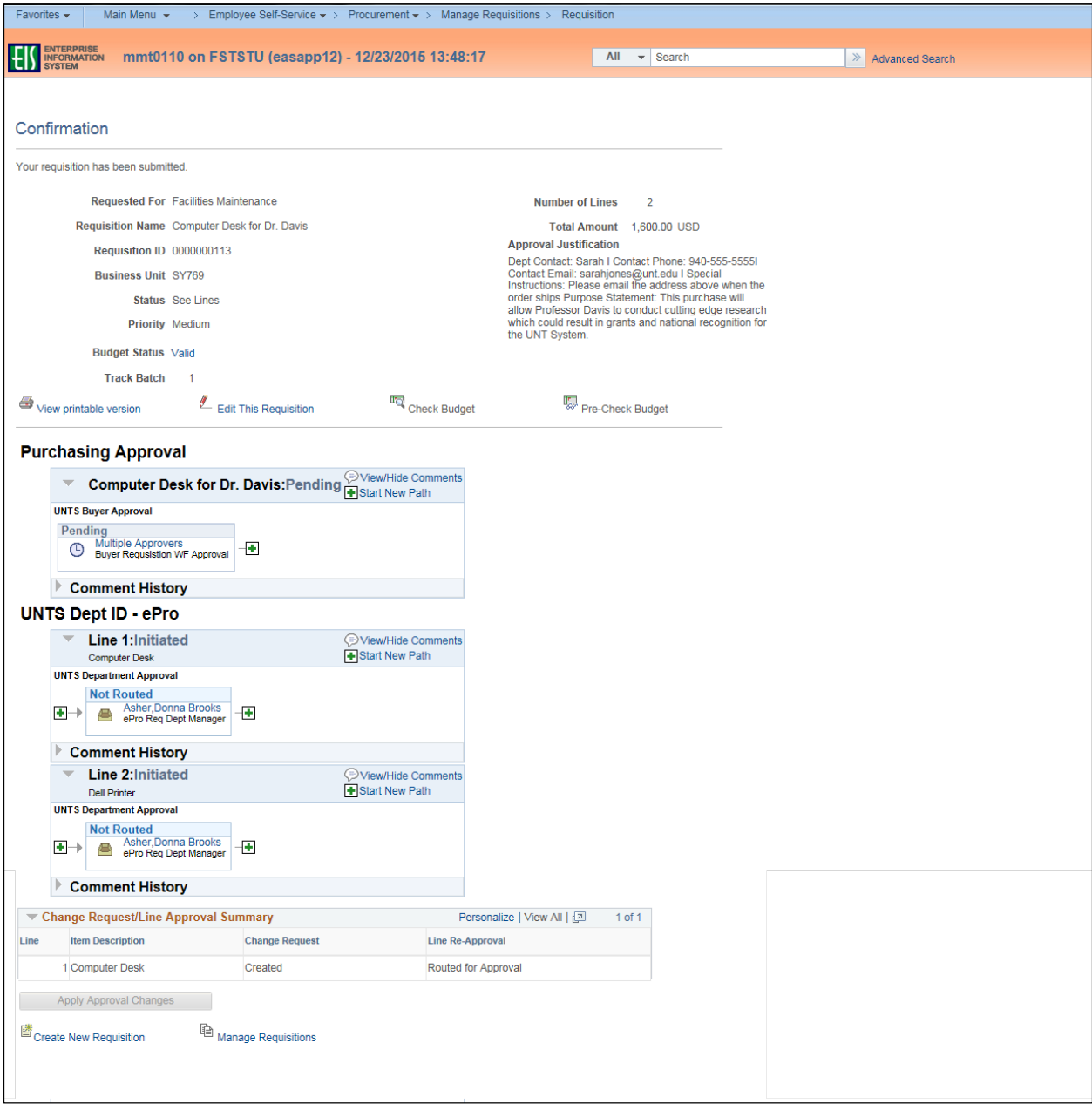